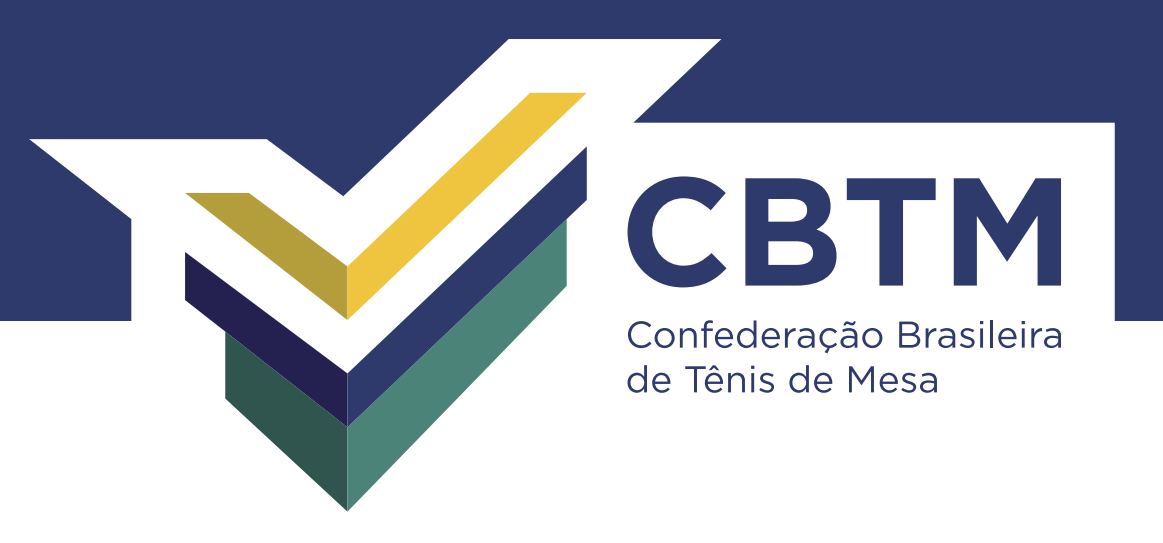

## Como fazer o cadastro de um atleta no Sistema CBTM WEB

Acesse o site da CBTM

*www.CBTM.org.br*

2 Selecione a opção *CBTM Web*, no canto superior direito, como destacado na imagem abaixo:

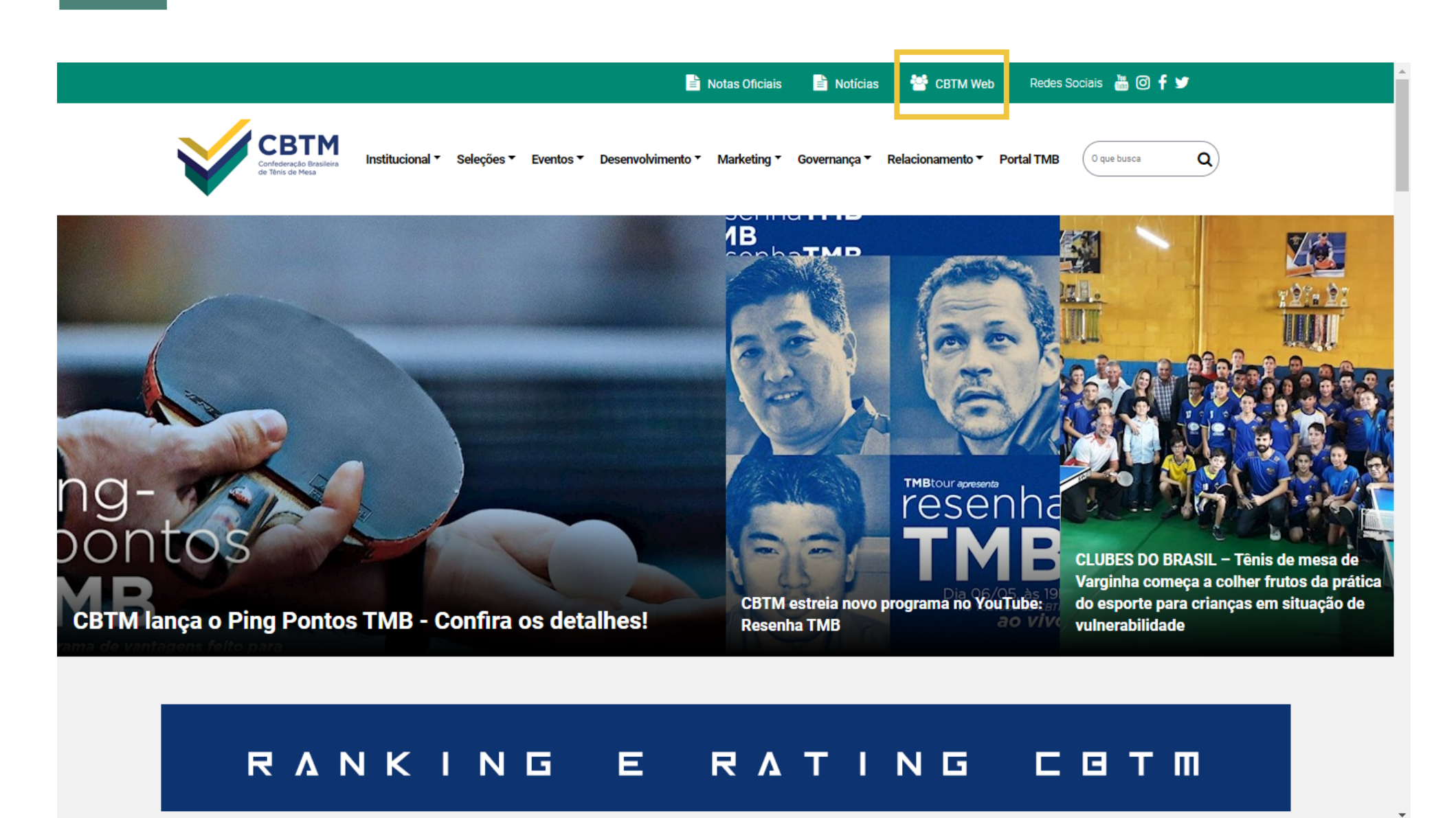

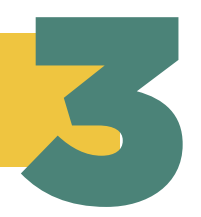

3 Selecione a opção *Não tem uma conta? Crie uma!*, como destacado na imagem abaixo:

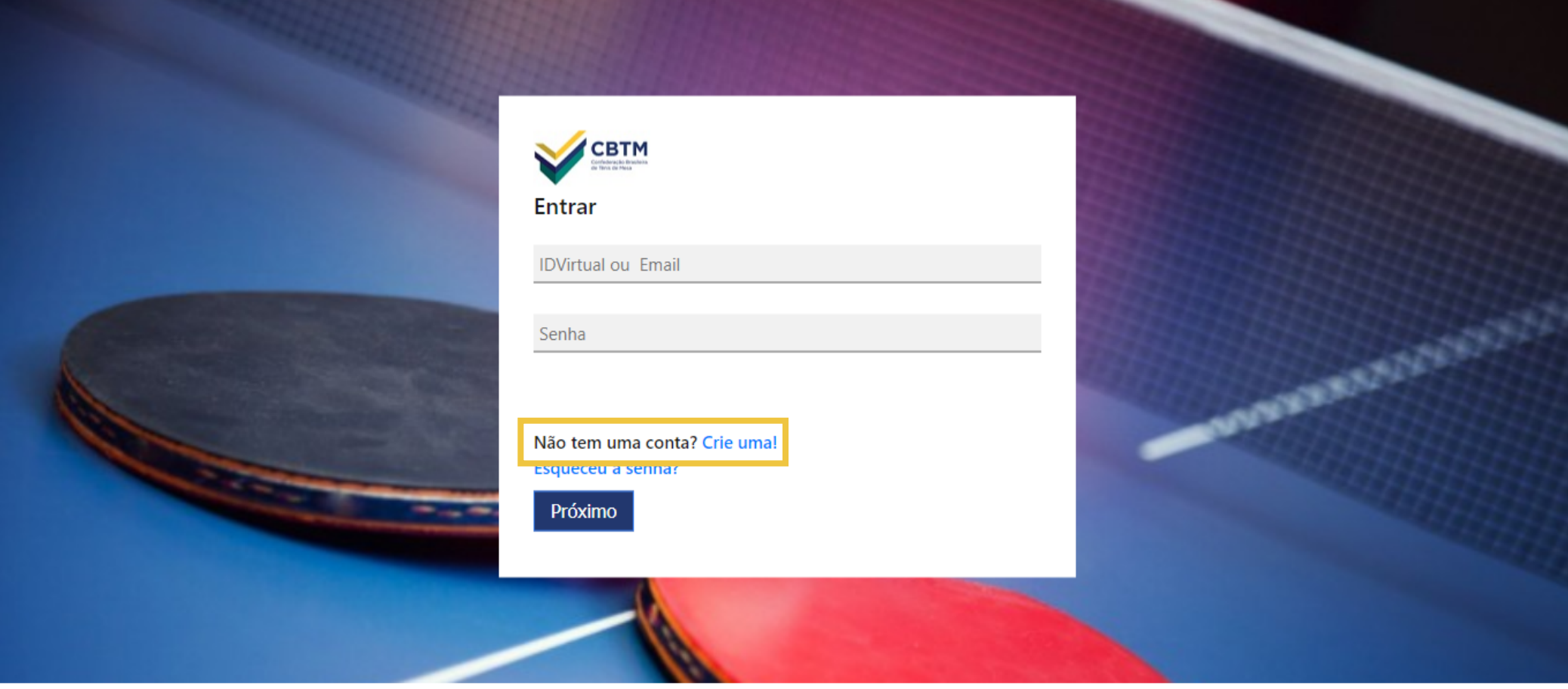

Na nova tela que abrirá, selecione a opção *Quero me cadastrar*

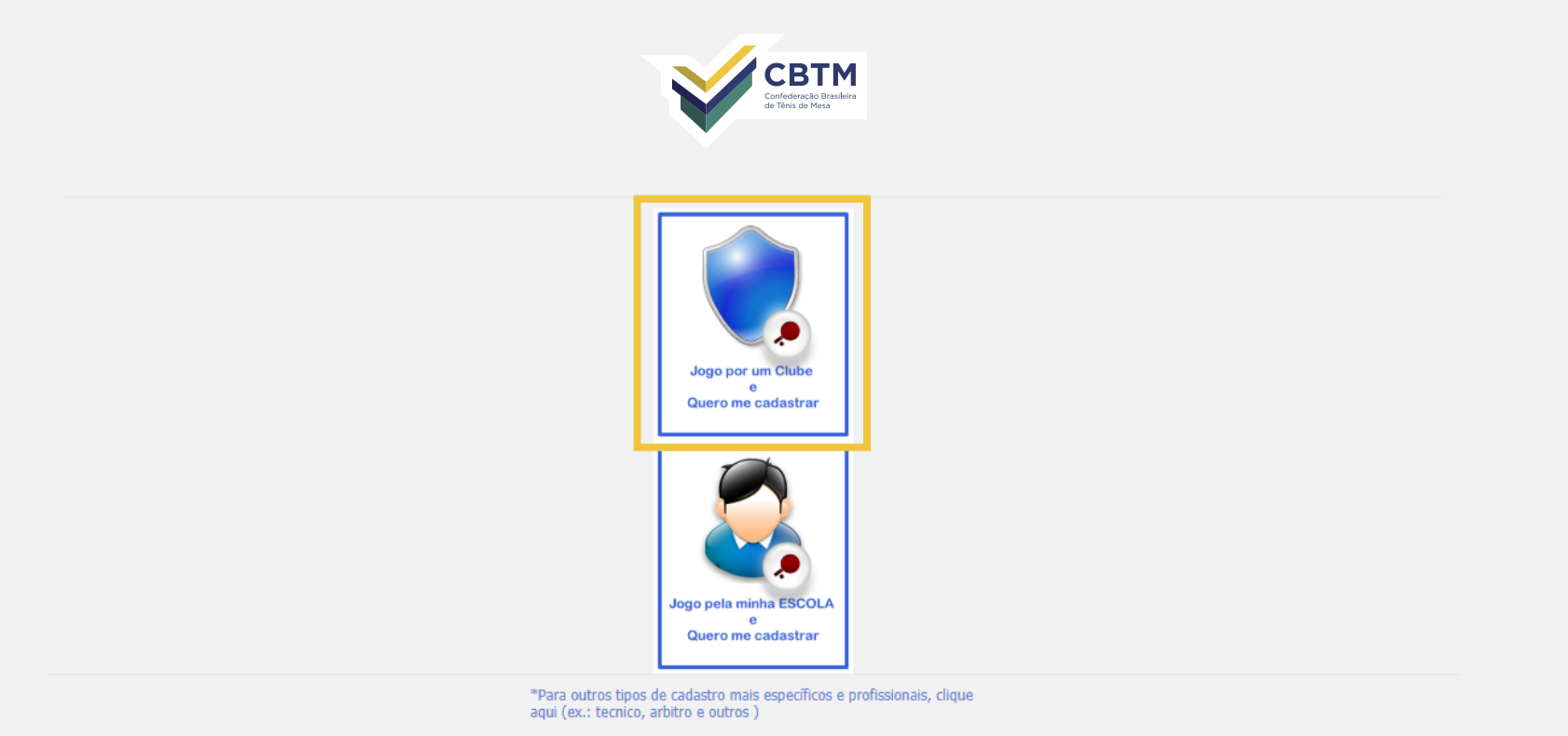

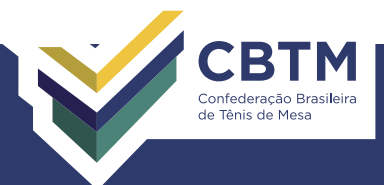

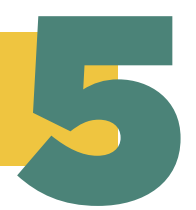

## Por fim, preencha todos os dados e depois clique em *Salvar*, ao final da página

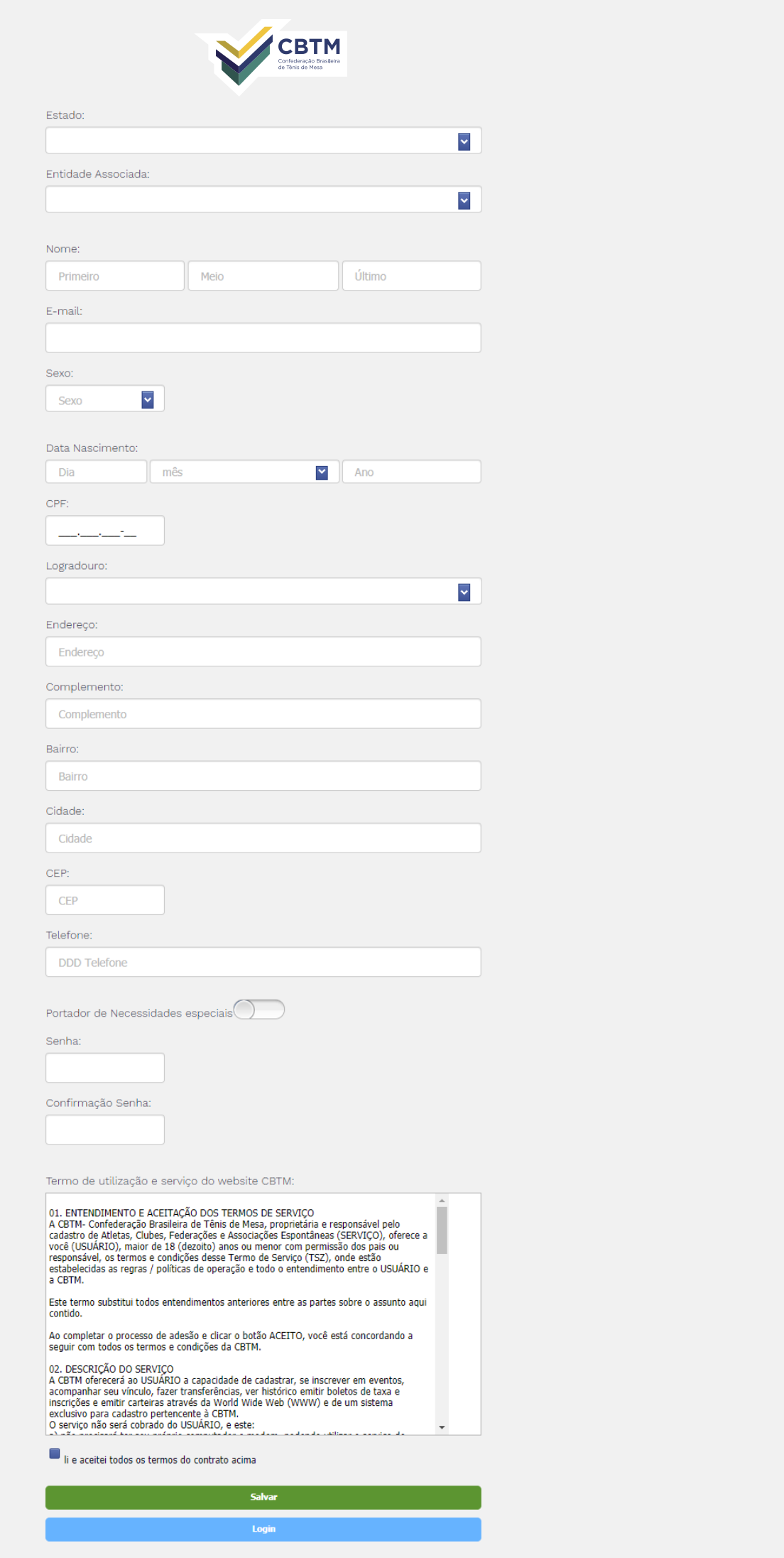

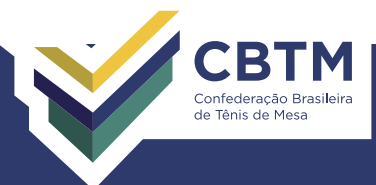